## P-334 開啟 NAT LOOP

倘若從內部電腦透過外部的IP位址不能存取到內部的伺服器,此現象為 NAT Loop 並未開啟, 待開啟 NAT Loop 後便可使用。

步驟一:請先開啟電腦桌面上的"開始"工具列,點選工具列中的"執行",會 跳出如圖 的視窗,請輸入"cmd"後按"確定"。

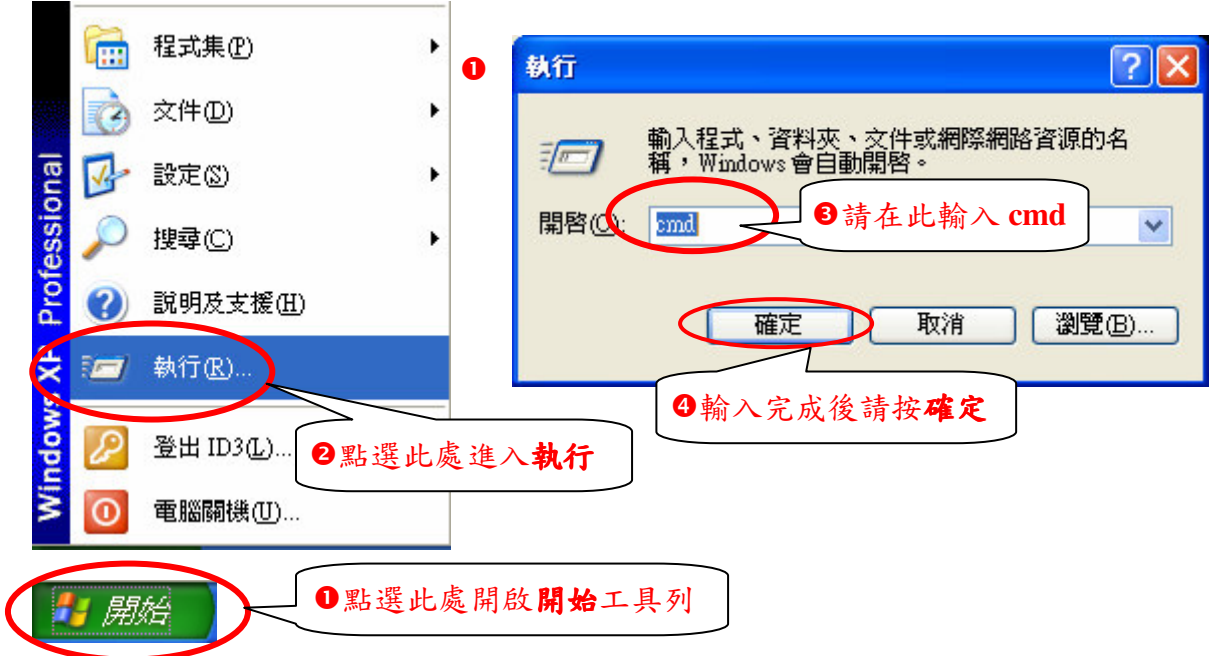

步驟二:請在跳出的命令提示字視窗中輸入" telnet 192.168.1.1"後按 "Enter" 鍵。

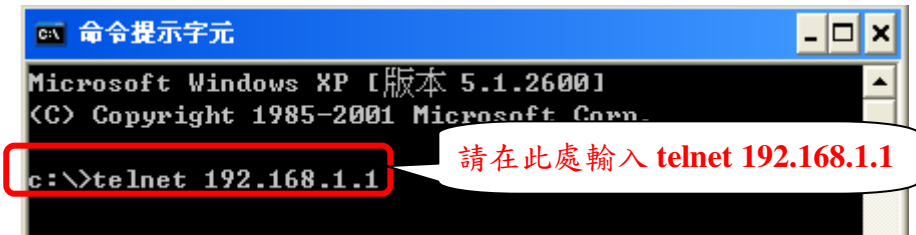

步驟三:請在更新的視窗中輸入"密碼"後按"Enter"鍵。(預設密碼為 "1234", 如有變更密碼, 請輸入變更後的密碼。)

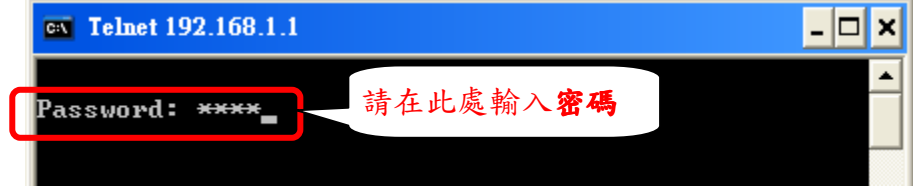

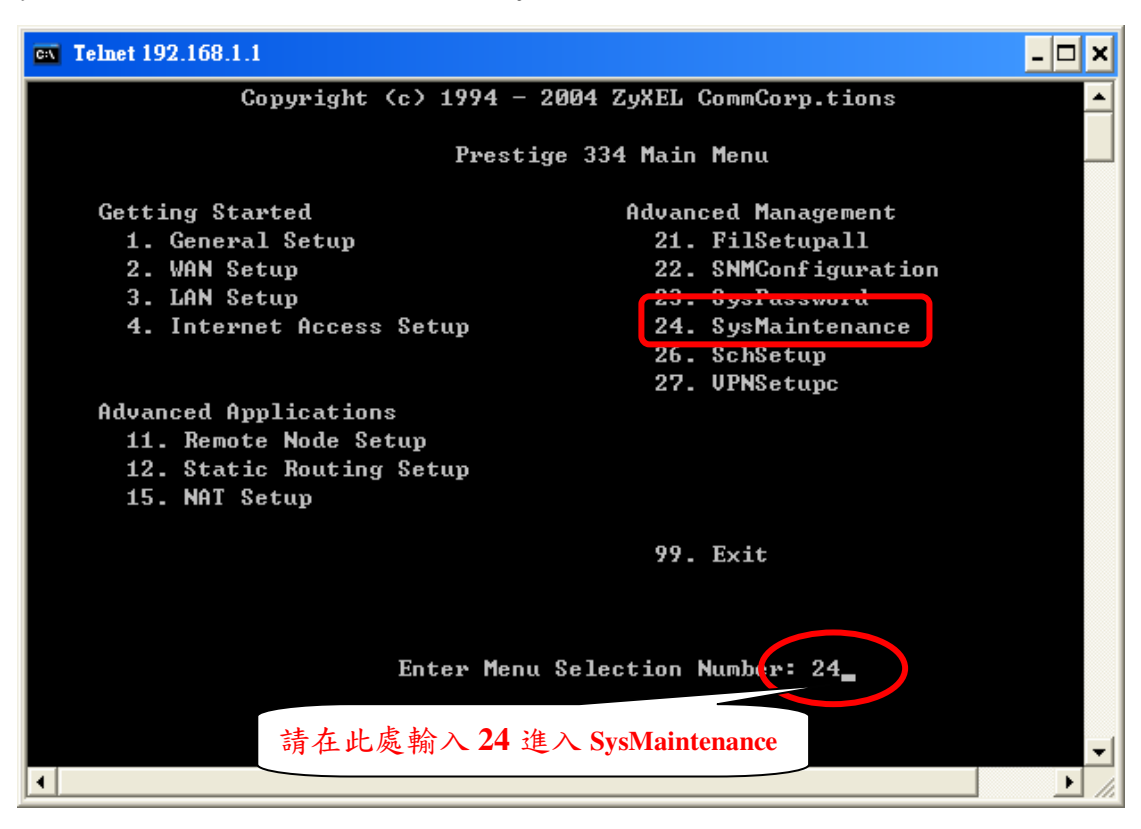

步骤四:請輸入選項"24"進入"SysMaintenance"後按"Enter"鍵。

步驟五:請輸入選項" 8 "進入"Command Interpreter Mode"後按 "Enter" 鍵。

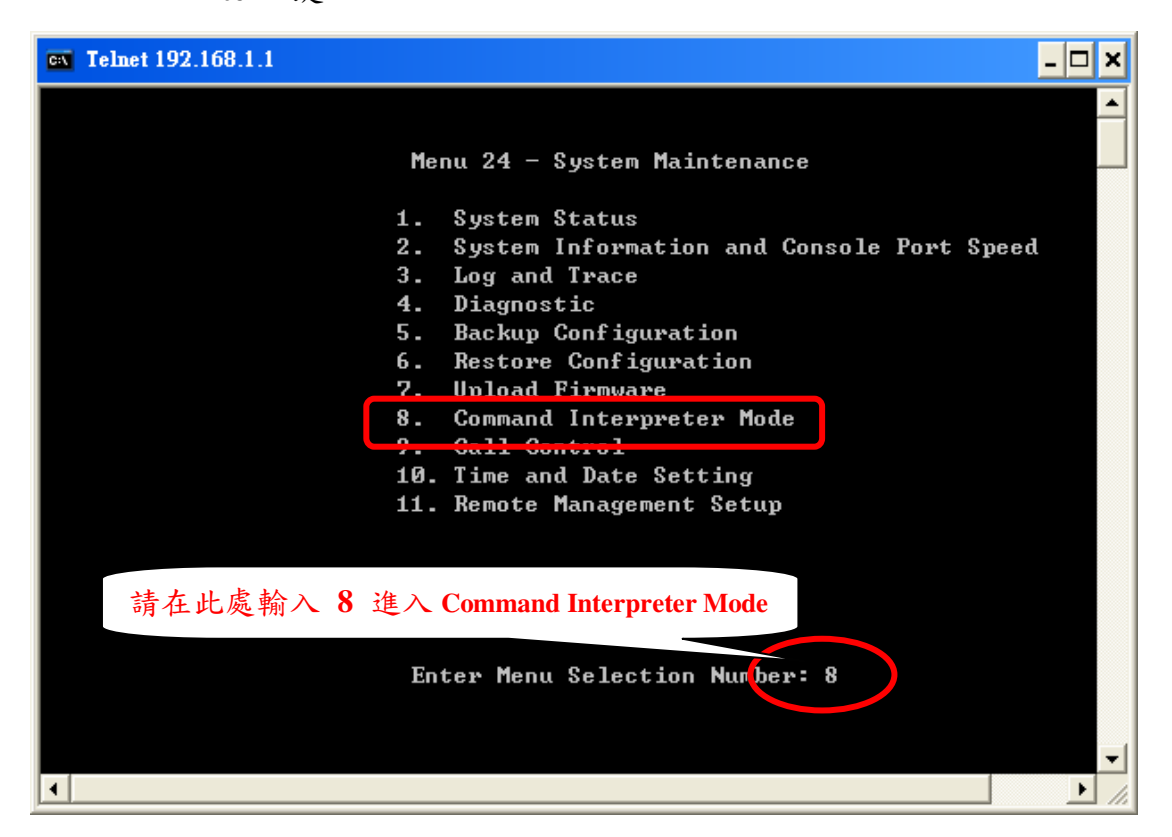

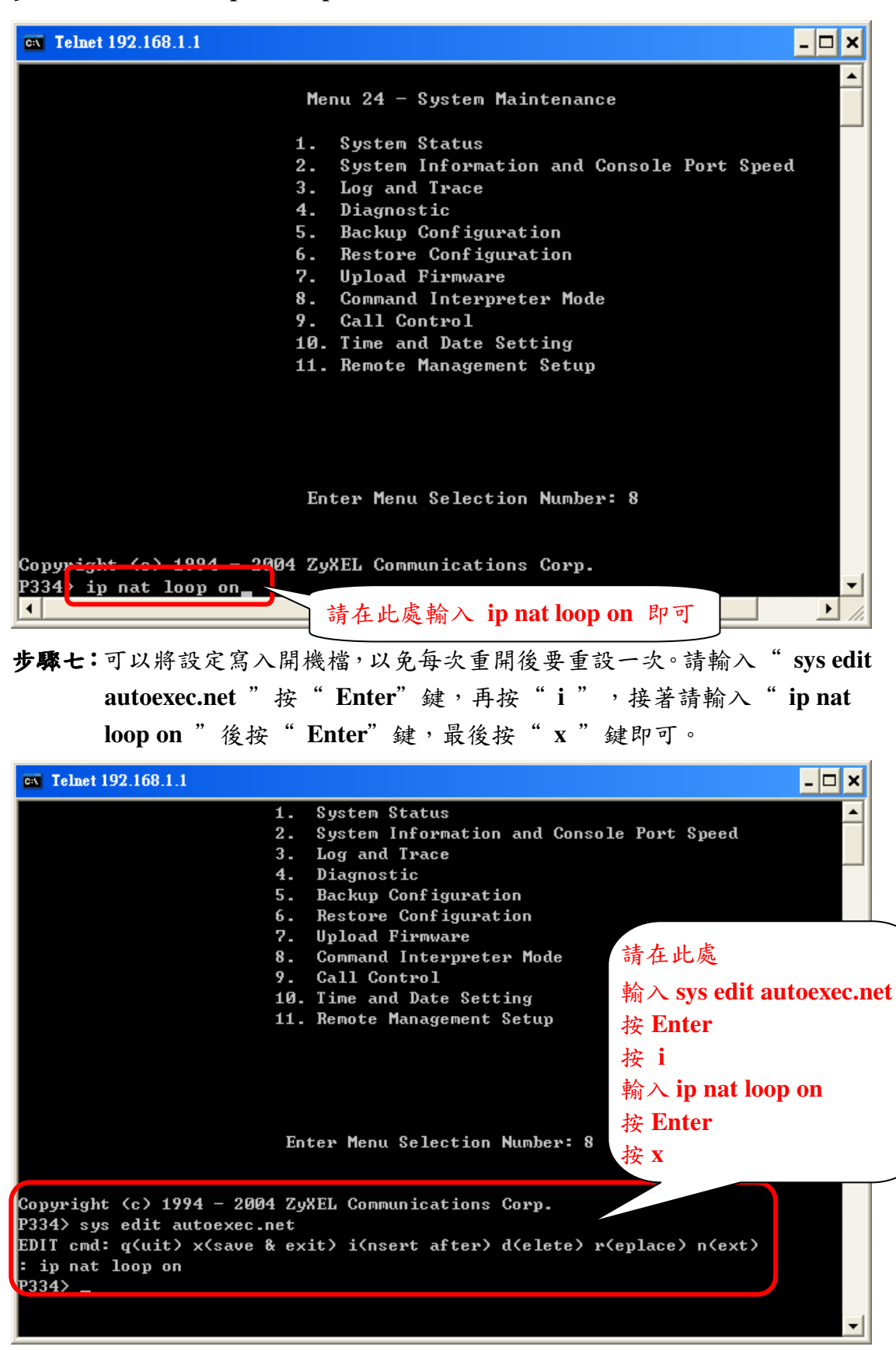

 $\frac{1}{2}$ **绿六:**請輸入" ip nat loop on "後按"Enter"鍵即可。